**brother.** 

**Ferrichischer de formation de installatie<br>Handleiding voor de installatie<br>Handleiding voor de installatie** 

# van de software

Gedrukt in China LW5733001

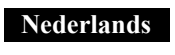

#### **Cd-rom voorzorgsmaatregelen**

- Maak geen krassen op de cd-rom.
- Maak geen krassen op de cd-rom en stel de cd-rom niet bloot aan extreem hoge of lage temperaturen.
- Plaats geen zware voorwerpen op de cd-rom en oefen er geen kracht op uit.
- De software op de cd-rom is alleen bedoeld voor gebruik met het door u aangeschafte apparaat.

De software mag op meerdere computers worden geïnstalleerd, bijvoorbeeld om op kantoor te gebruiken, enzovoort.

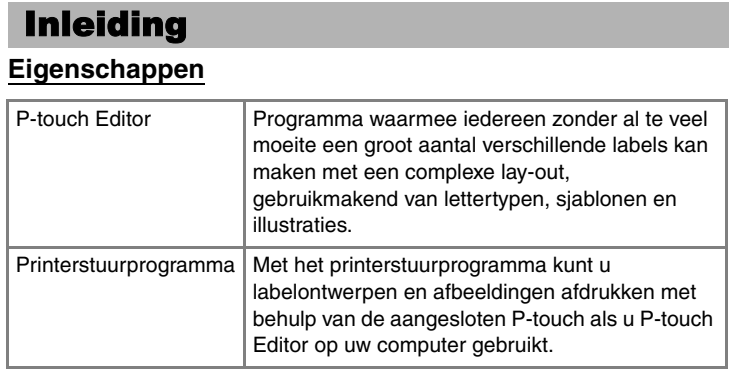

Controleer, voorafgaand aan installatie, of uw systeemconfiguratie aan de volgende eisen voldoet.

#### Systeemvereisten

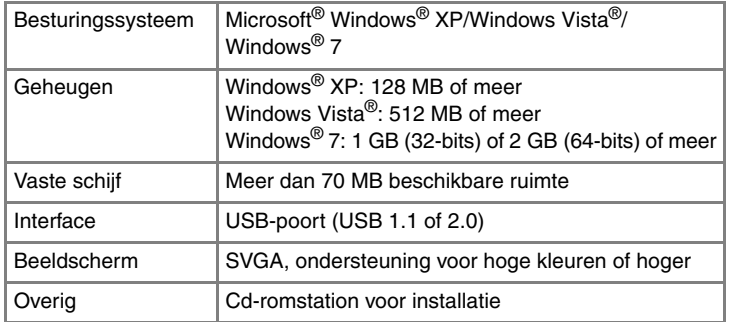

Microsoft, Windows en Windows Vista zijn gedeponeerde handelsmerken van Microsoft Corporation in de Verenigde Staten. De namen van andere software of producten die in dit document worden genoemd, zijn handelsmerken of geregistreerde handelsmerken van de respectieve bedrijven die deze hebben ontwikkeld.

#### **P-touch Editor en printerstuurprogramma installeren**

Start de software. Klik achtereenvolgens op [Start] - [Alle programma's] - **10** Start de software. Klik achtereenvolgens op [Start] - [Alle programma's] -<br>[Brother P-touch] - [P-touch Editor 5.0] om P-touch Editor 5.0 te starten.

De werkwijze voor het installeren van de software is afhankelijk van het besturingssysteem van de computer. De installatieprocedure kan zonder voorafgaande kennisgeving worden gewijzigd.

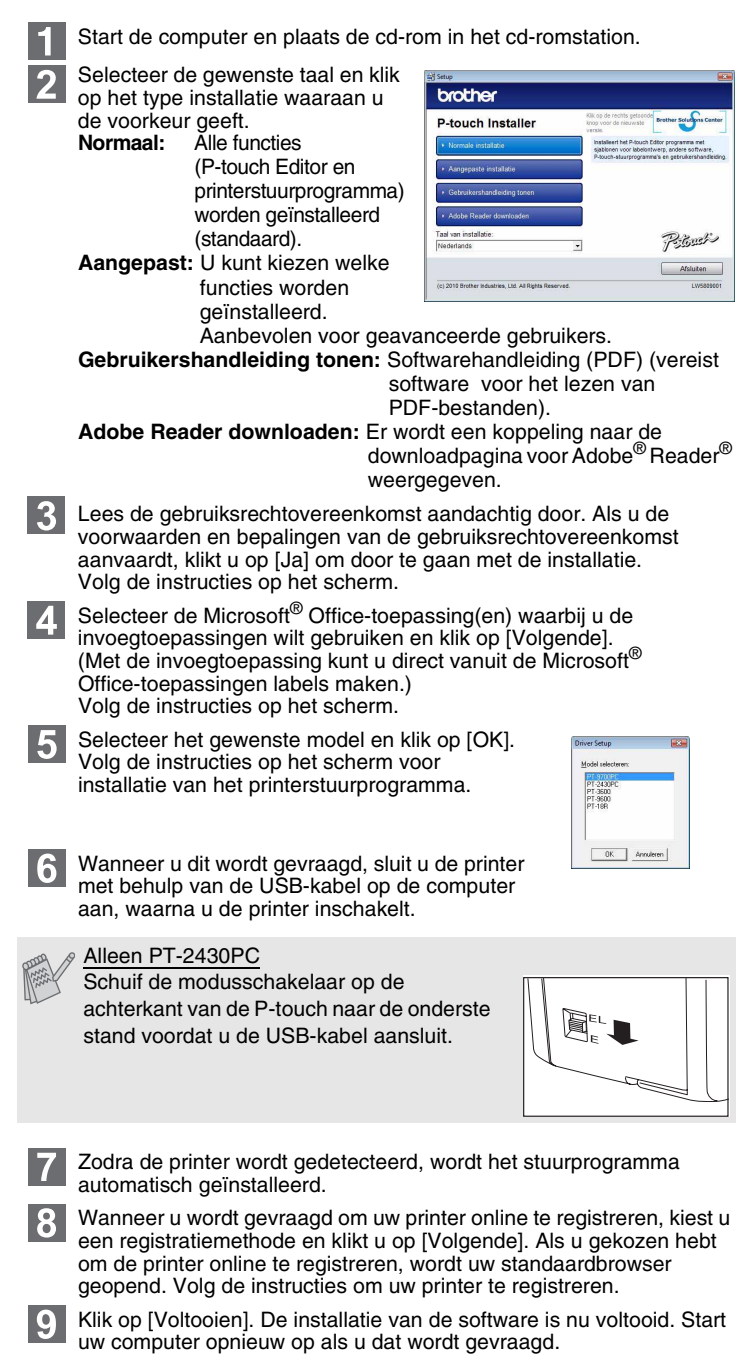

## Zo gebruikt u P-touch Editor **Help**

- **Sluit de printer pas op de computer aan wanneer u dat wordt gevraagd.**
	- De installatieprocedure kan verschillen afhankelijk van het op uw computer geïnstalleerde besturingssysteem. Windows Vista® wordt hier als voorbeeld gebruikt.
	- Raadpleeg de "Softwarehandleiding" (PDF) voor informatie over de software.
	- Om de "Softwarehandleiding" (PDF) te openen, kiest u achtereenvolgens [Start] - [Alle programma's] - [Brother P-touch] - [Manuals] - [P-touch] - [Softwarehandleiding].

De procedure voor het verwijderen van P-touch Editor is afhankelijk van het geïnstalleerde besturingssysteem. Bij de volgende stappen staat "PT-XXXX" voor uw printernaam.

## **P-touch Editor verwijderen**

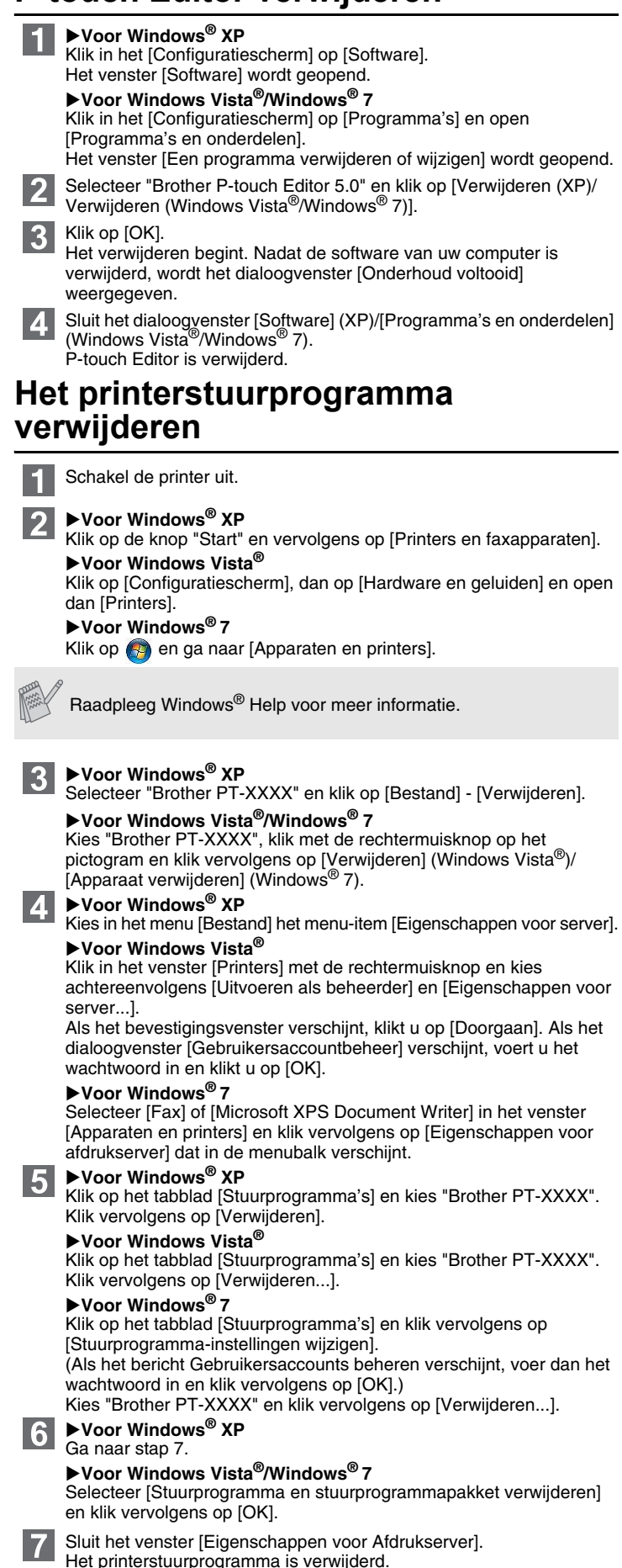

# **P-touch Editor Help openen**

In Help staan gedetailleerde instructies voor het maken van labels met de software.

De printernamen in de volgende schermafbeelding kunnen afwijken van de naam van uw printer.

#### **Openen via de knop Start**

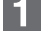

Klik op [Start] - [Alle Programma's] - [Brother P-touch] - [P-touch Editor 5.0].

Klik op [Help - Hoe] in het dialoogvenster [Nieuw/Openen].

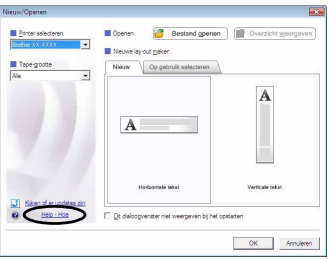

## De software en het printerstuurprogramma installeren

#### De software en het printerstuurprogramma verwijderen